# *Coronis Elite*

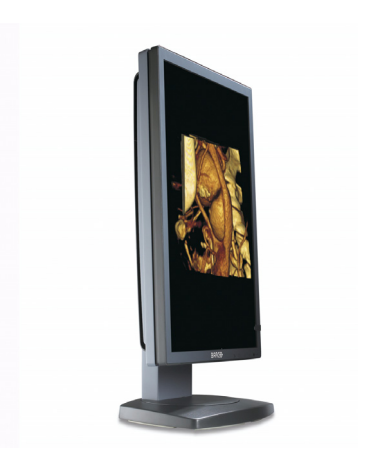

Online user guide

(This page intentionally left blank.)

# <span id="page-2-0"></span>**Table of contents**

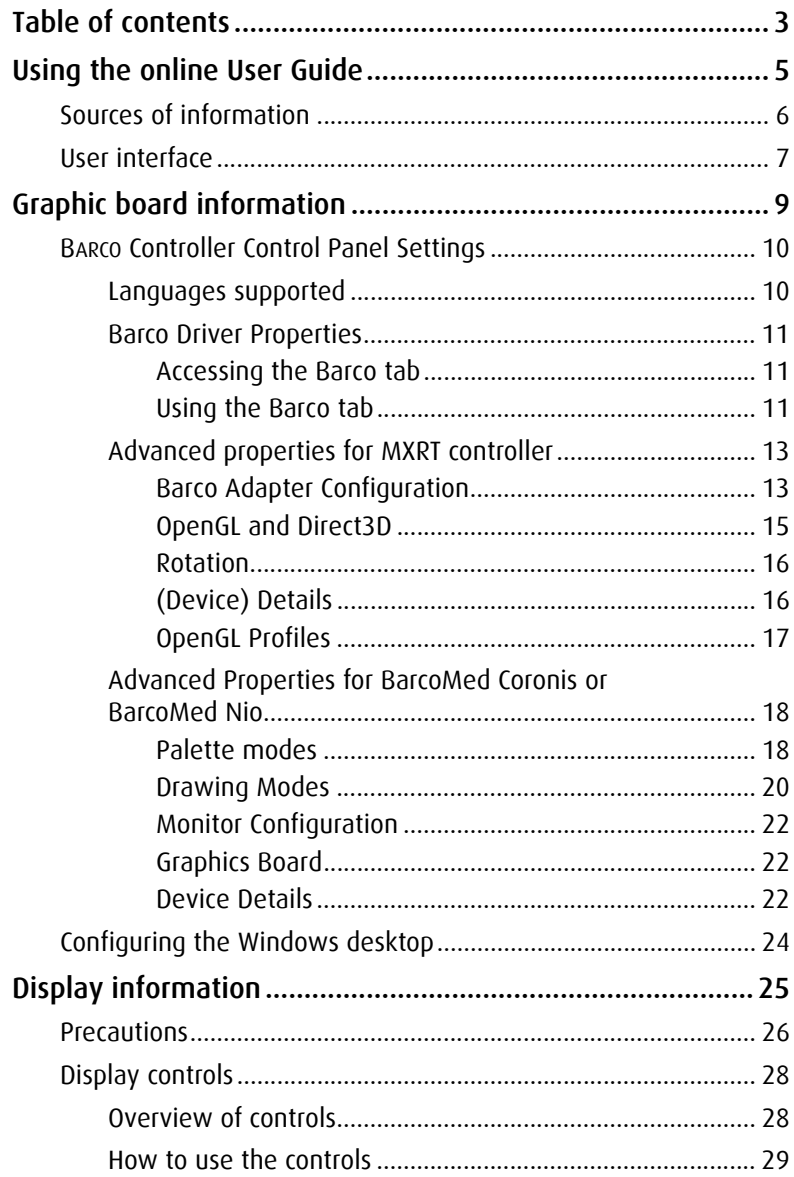

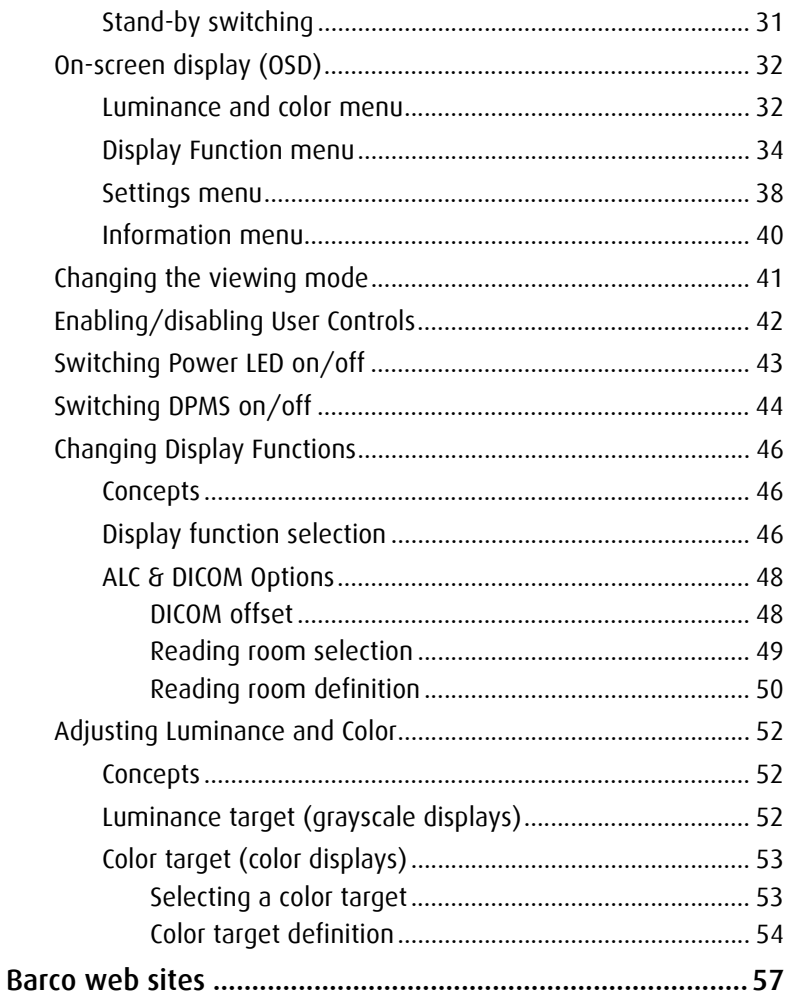

# <span id="page-4-0"></span>**Using the online User Guide**

# <span id="page-5-0"></span>**Sources of information**

#### **Overview of product documentation**

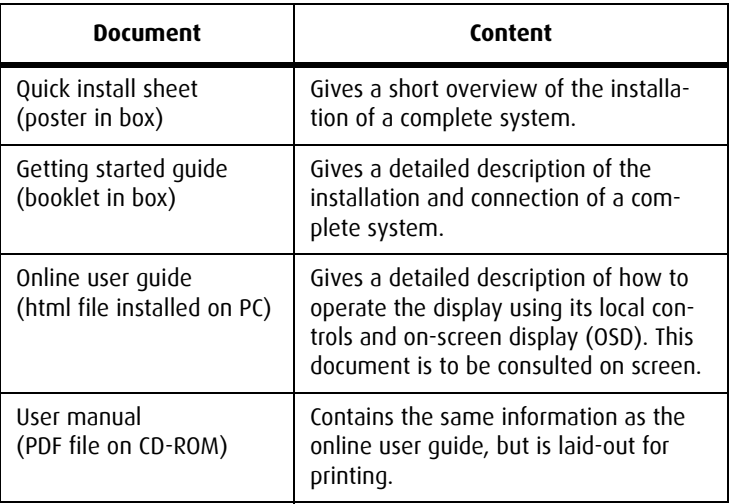

# <span id="page-6-0"></span>**User interface**

#### **Items in the navigation frame**

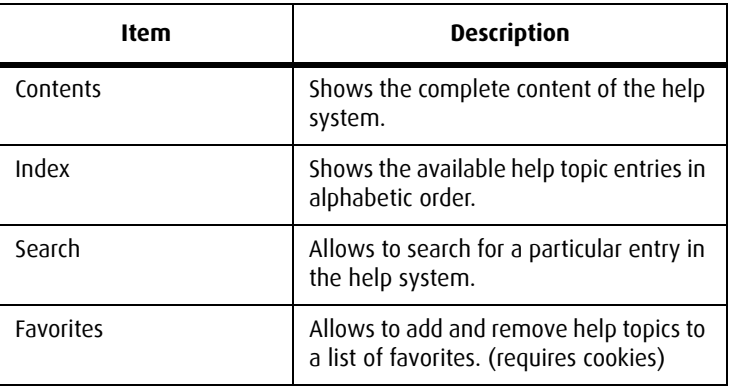

#### **Items in the toolbar frame**

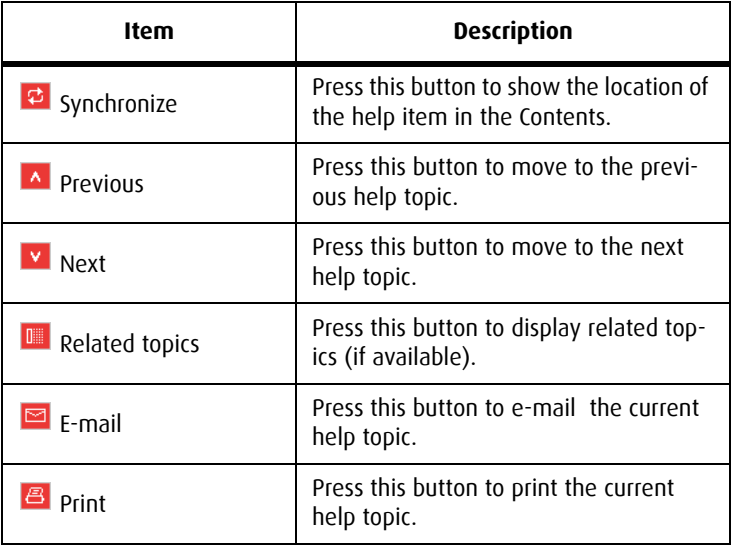

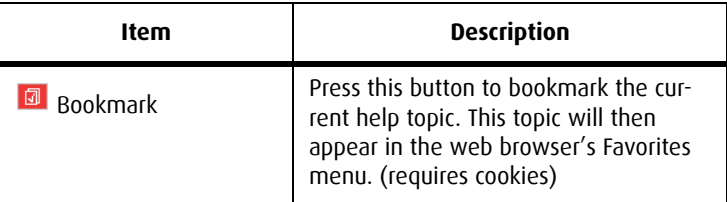

# <span id="page-8-0"></span>**Graphic board information**

# <span id="page-9-0"></span>**BARCO Controller Control Panel Settings**

This chapter describes how to configure the displays in your BARCO CORONIS Display System using the tools available through the *Advanced* button on the *Settings* tab of the *Windows Display Control Panel*.

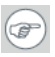

**Note:** If you purchased Barco Medical Displays only and not a complete BARCO CORONIS Display System you will need to refer to the user manual for the display controller you are using.

### <span id="page-9-1"></span>**Languages supported**

The BarcoMed tabs support the following languages:

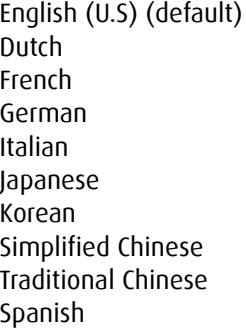

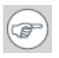

**Note:** To change between the languages select the correct region via the Regional Settings Control Panel in your machine's Start > Settings > Control Panel.

# <span id="page-10-0"></span>**Barco Driver Properties**

### <span id="page-10-1"></span>**Accessing the Barco tab**

# $\circledcirc$

**Note:** You must have logged on to Windows using an account with administrator privileges in order to use the Barco portions of the *Windows Display Control Panel* to change any display settings.

- *1.* Open the *Windows Display Control Panel* by one of the methods below:
	- *a)* Start > Settings > Control Panel > Display
	- *b)* Open the *"Display Properties Control Panel"* by right clicking in an empty area on the desktop, then select **Properties**.
	- *c)* **Windows Vista**: Right click in an empty area on the desktop, select "Personalization", then click on"Display Settings".
- *2.* Click on the **Settings** tab (The **Settings** tab is not present in Vista).
- 3. Select the **rectangle** that represents the BARCO CORONIS Display whose settings you wish to change.
- *4.* Click on the **Advanced Settings** button.
- *5.* Select the **Barco** tab from the Properties screen.

#### <span id="page-10-2"></span>**Using the Barco tab**

The Barco tab is divided into three sections. The first section provides information about the graphics controller and allows access to the graphics controller advanced configuration pages. The second section provides information about the display. The bottom section allows access to two Barco tools, Barco System Report and MediCal QAWeb. Also, there is a active link to the Barco Medical Imaging Systems web site.

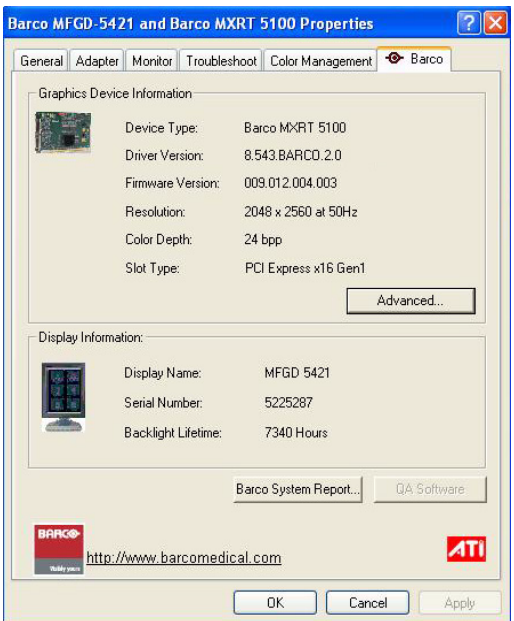

Figure 1: Ex: Barco Tab

#### **Display Information**

**Name:** Displays the model name of the display.

**Serial Number:** Displays the serial number of the display.

**Backlight LifeTime:** This is the amount of time in hours that the backlight has been on. The backlight will typically last a very long time, but will only be able to hold the recommended calibrated luminance for a certain amount of time, after which time it will become slowly dimmer.

#### **Barco system report**

The Barco System Report, also known as BarcoMed SelfExam, is a wizard based tool which collects data about the components that are

installed in your system. This information is used by the Barco MIS Support team when trying to resolve customer issues.

#### **MediCal QAWeb**

Clicking on the QA Web button will launch the MediCal QAWeb application. Please refer to the MediCal QAWeb manual for information about this application.

# <span id="page-12-0"></span>**Advanced properties for MXRT controller**

To access the advanced properties configuration pages for the display controller(s) for your BARCO CORONIS Display System, click on the **Advanced** button in the *Graphics Device Information* section.

There are several pages accessible from the advanced configuration button. They are:

- Barco Adapter Configuration
- OpenGL
- Direct3D
- Rotation (when supported)
- Details
- OpenGL Profiles

### <span id="page-12-1"></span>**Barco Adapter Configuration**

The Barco Adapter Configuration page allows you to switch between the following monitor configurations and display options for the displays connected to a Barco MXRT controller:

#### **Display Layout**

- DualView Both displays are enabled independent of each other.
- SingleView A single large desktop spans across both displays.

• Clone The primary display is cloned to the secondary display.

#### **Color Format**

- 24-Bit TrueColor Mode
- 30-Bit TrueColor Mode (HDR)

### **Display Resolution**

• Sets display resolution for 1 or 2 displays.

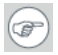

**Note:** To switch out of **SingleView** or **Clone mode**, the buttons in this Control Panel page must be used. The main Windows Control Panel cannot be used. Depending on your system, certain configurations can be disabled.

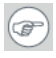

**Note: Clone Mode** is supported for two color displays or projectors in 32bpp. Clone mode is not supported on grayscale displays. Also, HDR is not supported while in Clone Mode.

When choosing Clone Mode under the Barco Adapter Configuration page, if two displays are enabled, then the larger of the two current resolutions will be used. If only one of the two displays is enabled, the enabled displayís current resolution will be used.

When the resolution set for clone mode is larger then the maximum supported on a display, the resolution set on the Master will automatically be scaled to maximum resolution of the Cloned display. If the Scale to Display Preferred Mode is checked, the maximum resolution will be the EDID preferred mode. If it is unchecked, then it will be the largest mode in the Cloned displays mode list. Clone mode can only be exited through the Barco Adapter Configuration page in the Barco Advanced Control Panel.

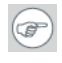

**Note:** Not all options are available at all times. Please select the help tips in the driver software for more information.

### <span id="page-14-0"></span>**OpenGL and Direct3D**

The OpenGL and Direct3D pages of the Advanced Properties page are divided into two sections: Main Settings and Custom Settings.

#### **Main Settings**

In the Main Settings section there is a slider bar which allows the user to adjust the OpenGL or Direct3D settings for optimum performance, optimum quality or for a point in between. There is also a checkbox provided for enabling Custom Settings.

#### **Custom Settings**

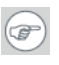

**Note:** Barco recommends that you use the default settings, unless your viewing application vendor provides detailed information on custom settings.

In the Custom Settings section the user can fine tune the following options:

- Anisotropic filtering
- SMOOTHVISION
- Wait for Vertical Sync

#### **Antisotropic filtering**

Anisotropic filtering is a technique that preserves detail on surfaces that have three-dimensional perspective and fade away into the background. It works best when used in conjunction with Mipmapping.

Anisotropic filtering can be set to favor either an increase in system processing performance or improved image quality.

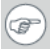

**Note:** If you are unsure how to configure anisotropic filtering, use the **Application Preference** option. Your display will automatically adjust to the application's requirements.

Please refer to the on-line help (click on the "?" in the control panel's openGL tab) for more information on using advanced features such as *Anisotropic Filtering*.

#### **SMOOTHVISION**

The Advanced Settings tab enables you to apply ATI's SMOOTHVISION technology for full-scene anti-aliasing. SMOOTHVISION improves image quality by removing jagged edges (anti-aliasing) from 3D images, resulting in smoother, more natural looking objects.

Please refer to the on-line help for more information on using advanced features such as *SMOOTHVISION*.

#### **Wait for Vertical Sync**

- For OpenGL the default setting is *Default Off*.
- For Direct3D the default setting is *Application Preference*.

Please refer to the on-line help for more information on using advanced features such as *Wait for Vertical Sync*.

### <span id="page-15-0"></span>**Rotation**

The Rotation page is visible only when the display connected to the current (active) head of your Barco MXRT display controller does not support rotation internally. The Rotation feature allows the user to rotate the Windows desktop to match the physical orientation of the display.

# <span id="page-15-1"></span>**(Device) Details**

The Details page provides detailed information about the display controller connected to the active display. This information is useful in debugging issues that may occur when using your BARCO CORONIS Display(s).

### <span id="page-16-0"></span>**OpenGL Profiles**

The Configuration page enables you to customize display profiles for individual applications. Typically, you would change these settings for one or more of the following reasons:

- Diagnostic purposes.
- Fine-tuning a specific application/system configuration.
- Specific settings recommended by your hardware or software documentation.
- Tuning your application/system environment for best performance and memory usage.

### **Activating a configuration profile**

The *Configuration Profiles* list box displays a number of common applications whose optimal configuration profile are factory-set by default.

To activate a particular profile, select the application name from the list and click **Apply**. This will add the information to the necessary Windows registry settings. If prompted, restart Windows.

If you subsequently experience problems with your application, or if you want to try to optimize the performance of your system on specific applications, modify your configuration settings accordingly.

#### **Adding a new application profile**

Click the **Add** button in the Configuration Profiles section and enter the name of the new application for which you want to set the configuration parameters.

#### **Modifying the configuration parameters**

To change the configuration settings of a specific application, select the name of that application from the *Configuration Profiles* list box. Click the **Modify** button. Now select or clear the rest of the

configuration controls on this tabbed dialog to obtain the desired display parameters for the selected application.

To remove the selected configuration profile completely, select the name of the application from the *Configuration Profiles* list box and click **Delete**.

**Note:** You cannot delete the factory-set configuration profiles.

Click the **Apply** or **OK** button to enable your *Configuration* settings.

# <span id="page-17-0"></span>**Advanced Properties for BarcoMed Coronis or BarcoMed Nio**

### <span id="page-17-1"></span>**Palette modes**

From the **Barco Drawing Modes** tab you can select one of four palette modes.

- Color to Gray compatibility
- User Modifiable Color Palette
- Static Gray Palette including standard system colors
- Static Gray Palette with NO system colors

#### **User Modifiable Color Palette**

This option allows applications to modify the palette contents dynamically. As indicated in figure 2, this mode reserves the first 10 and last 10 entries in the palette for the Windows operating system, but applications can manipulate the middle 236 entries. This is the standard palette mode as configured by Windows.

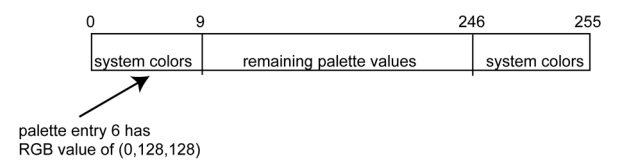

Figure 2: User Modifiable Palette

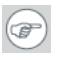

**Note:** If you are unsure whether or not your application requires this "User Modifiable Color" mode, contact your application provider.

#### **Static Gray Palette including standard system colors**

 This option sets the palette to be a static set of 256 gray values. Applications are denied the ability to dynamically change or allocate palette entries. This prevents palette conflicts between applications, which can cause image color values to appear distorted in the background application.

As shown in figure 3, the 20 standard system colors are converted from RGB to gray values. The rest of the 236 entries from index 10 to 245 contain the missing gray values so that the palette has the full 256 gray values within it.

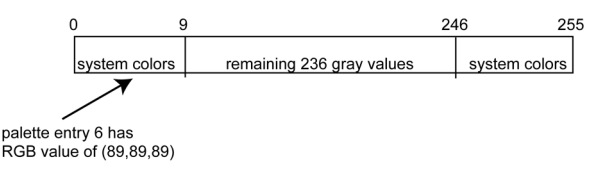

Figure 3: Static Gray Palette with system colors

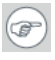

**Note:** If you are unsure whether or not your application requires this "Static Gray Palette with System colors" mode, contact your application provider.

#### **Static Gray Palette with NO system colors**

This option sets the palette to be a static linear ramp of 256 shades of gray. Therefore, applications are denied the ability to dynamically change or allocate palette entries. This prevents palette conflicts

between applications, which can cause image color values to appear distorted in the background application.

As shown in figure 4, each of the 256 entries in the palette has an RGB value of (i, i, i) where i is the index from 0 to 255.

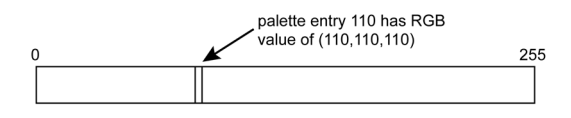

Figure 4: Static Gray Palette with NO system colors

If you wish to use a static gray palette we recommend using the "Static Gray Palette including Standard System Colors" option instead of this one. This is due to the fact that some applications assume that the first and last 10 entries of the palette are the standard system colors. In this palette mode, these entries are made up from entries in the bottom or the top of the gray ramp.

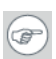

**Note:** If you are unsure whether or not your application requires this "Static Gray Palette with NO System colors" mode, contact your application provider.

More information about *Palette Modes* is available through the on-line help.

### <span id="page-19-0"></span>**Drawing Modes**

In the Drawing Mode section you can choose from the following Drawing Modes. If any of the options in this section are grayed out, then they are not available for the model controller with which you are working.

#### **Enable DirectDraw**

This option allows the user to enable or disable DirectDraw. DirectDraw is a software interface that provides direct access to display devices while maintaining compatibility with the Windows graphics device interface (GDI). DirectDraw is enabled by default.

More information about DirectDraw is available through the on-line help.

#### **Enable Dithering**

This option allows the user to enable or disable dithering. Dithering is a technique for increasing the perceived range of colors in an image at the cost of spatial resolution.

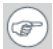

**Note:** This option is only available when the *User Modifiable Palette* mode is selected. If either the *Static Gray Palette including Standard System Colors* mode or the *Static Gray Palette with NO System colors* mode is selected, the "Enable Dithering" check box will be grayed-out, and dithering will be automatically disabled.

#### **Disable 10-bit grayscale**

Use this option for standard Windows®-based applications that require 8-bit color support (256 colors), such as Internet Explorer, Excel, etc.

Do **not** use this option for applications that require 10-bit pixel support (1024 simultaneous shades of gray) and use extended depth graphic libraries such as WinBarco.

**Description of 10-bit grayscale:** To show 1024 simultaneous shades of gray all BarcoMed "H" series display controllers, such as the BarcoMed 5MP2FH, BarcoMed Coronis or BarcoMed Coronis 5MP for example, run in extended depth (10-bit) mode by default.

**Implications:** When turned on the "Disable Extended Depth" option causes a BarcoMed Coronis display controller to run in 8-bit mode, which results in increased performance since the frame buffer is set to run with 8-bit pixels. While this option may be used with applications that normally require 10-bit support,

there will be a loss of pixel depth, i.e. 256 shades of gray instead of 1024 simultaneous shades of gray.

#### **Disable RGB To Static Gray Color Translation**

Select *Disable RGB To Static Gray Color Translation* if you wish to have RGB values equally weighted, with 1/3 each. When not selected, then the International Commission on Illumination (CIE – Commission Internationale de I'Eclairage) model will be adapted, which weights the colors as 59% Green, 30% Red, 11% Blue.

### <span id="page-21-0"></span>**Monitor Configuration**

The Monitor configuration page allows you to switch between the following monitor configurations for the displays connected to a BarcoMed controller:

- SingleView A single large desktop spans across both displays.
- DualView Both displays are enabled independent of each other.

### <span id="page-21-1"></span>**Graphics Board**

**Update Firmware... Button:** Clicking this button will launch the BarcoMed Hardware Configuration utility. This program allows the user to flash update the firmware stored in the ROM of the currently selected BarcoMed display controller. The BarcoMed Hardware Configuration utility is implemented in a Wizard format, which guides the user through the flash update procedure. The user will be prompted to select a firmware update file to use for the update process. This file will be provided by Barco Medical Imaging Systems if and when a firmware update is required.

### <span id="page-21-2"></span>**Device Details**

From the **Device Details** tab you can access the Device Details page, which provides detailed information about the display controller

connected to the active display. This information is useful in debugging issues that may occur when using your Barco Coronis Display(s).

 $(\circledast)$ 

# <span id="page-23-0"></span>**Configuring the Windows desktop**

**Note:** If you are using a color display in conjunction with your Barco grayscale display(s) you should configure your desktop before setting the resolution of your Barco grayscale display(s).

You must have logged on to Windows using an account with administrator privileges in order to use the Barco portions of the *Windows Display Control Panel* to change any display settings.

The recommended configuration for best grayscale image quality when using a color display in conjunction with your high-resolution grayscale display(s) is to set the *color display* as the **primary** monitor of the Windows desktop. Then set the colors setting on the *"Settings"* tab of the *Windows Display Control Panel* to the highest possible color depth (e.g. 32 bits-per-pixel "true color") supported by the color display's controller.

The colors setting for your high-resolution grayscale displays should be set to 256 colors (8 bits per pixel). You should set the **palette mode** for the your high-resolution grayscale displays to *Static Gray palette with NO system colors*. This guarantees that all of the 256 gray levels available for GDI graphics will be present. This also eliminates the danger that colors will change when focus moves among different applications.

However, if you are using the *Color to Gray Compatibility* palette mode, the color setting for your high-resolution grayscale displays should default to True Color (32 bits per pixel). Even though this palette mode supports 32 bit True Color, Barco recommends that when using a using a color display in conjunction with your highresolution grayscale display(s) that you still set the *color display* as the **primary** monitor of the Windows desktop.

# <span id="page-24-0"></span>**Display information**

# <span id="page-25-0"></span>**Precautions**

#### **1. Optimize the lifetime of your display**

Enabling the Display Power Management System (DPMS) of your display (in the display's Settings menu) will optimize its diagnostic lifetime by automatically switching off the backlight when the display is not used for a specified period of time. By default, DPMS is enabled on your display, but it also needs to be activated on your workstation. To do this, go to "Power Options Properties" in the "Control Panel".

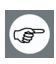

Barco recommends setting DPMS activation after 20 minutes of non-usage.

#### **2. Use a screen saver to avoid image retention**

Prolonged operation of an LCD with the same content on the same screen area may result in a form of image retention.

You can avoid or significantly reduce the occurrence of this phenomenon by using a screen saver. You can activate a screen saver in the "Display properties" window of your workstation.

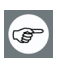

Barco recommends setting screen saver activation after 5 minutes of non-usage. A good screen saver displays moving content.

In case you are working with the same image or an application with static image elements for several hours continuously (so that the screen saver is not activated), change the image content regularly to avoid image retention of the static elements.

#### **3. Understand pixel technology**

LCD displays use technology based on pixels. As a normal tolerance in the manufacturing of the LCD, a limited number of these pixels may remain either dark or permanently lit, without affecting the

diagnostic performance of the product. To ensure optimal product quality, Barco applies strict selection criteria for its LCD panels.

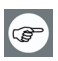

To learn more about LCD technology and missing pixels, consult the dedicated white paper available at www.barcomedical.com.

#### **4. Enhance user comfort**

Every Barco multi-head display system is color matched with the highest specification in the market.

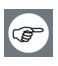

Barco recommends keeping color-matched displays together. Furthermore, it is important to use all displays of a multi-head configuration at the same rate to preserve color matching throughout the economic lifetime of the system.

#### **5. Maximize Quality Assurance**

The 'MediCal QAWeb' system offers online service for high-grade Quality Assurance, providing maximum diagnostic confidence and uptime.

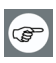

Learn more and sign up for the free MediCal QAWeb Essential level at www.barcomedical.com/qa

# <span id="page-27-0"></span>**Display controls**

# <span id="page-27-1"></span>**Overview of controls**

The front controls are soft touch keys.

When you touch any of them while no on-screen display (OSD) is on the screen, the front illumination is switched on for a few seconds.

When you touch a key again *while the illumination is on*, the function of the key is executed.

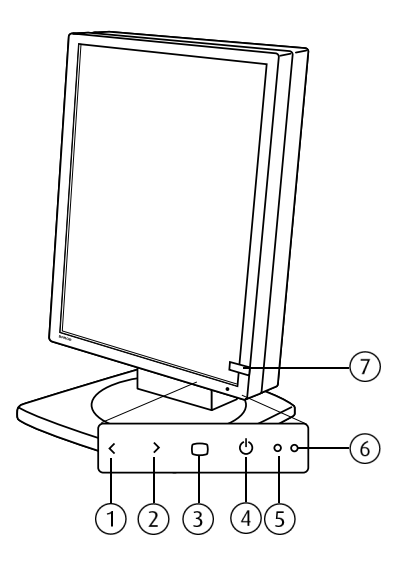

Figure 5: Front view

#### *1.* **Left/Down**

To move down or decrease values in the OSD.

#### *2.* **Right/Up**

To move up or increase values in the OSD.

#### *3.* **Enter**

To display the OSD (on-screen display). In the OSD, this button acts as Enter button to make selections.

#### *4.* **Standby**

To put the display in standby mode.

#### *5.* **Ambient light sensor**

Senses the ambient light around the display. The ambient light measurement can be taken into account in the DICOM display function calibration.

#### *6.* **Power LED**

Indicates the display's power status.

**Green:** Display is on (when enabled in the OSD).

**Orange:** Display is in Standby power-saving mode.

**Off:** Display is disconnected from the power or the LED's on state is disabled in the OSD.

**Note:** When the LED is disabled in the OSD, it will still be activated (green) when the display is on but does not receive any video signal.

#### *7.* **I-Guard sensor**

【昌】

 Constantly measures and stabilizes the display light output and (on a color display only) color temperature.

# <span id="page-28-0"></span>**How to use the controls**

*1.* When the OSD is not on the screen, touch any of the soft touch keys.

The front illumination is switched on for about 10 seconds.

2. While the illumination is on, touch the Enter  $\bigcirc$  touch key to display the main menu. It contains several submenus.

- 3. To open a submenu, use the Up  $\rightarrow$  or Down  $\lt$  touch keys to select the submenu. Next, press the Enter  $\bigcirc$  touch key to open the submenu.
- 4. To exit from a submenu, use Up > or Down < to select **EXIT**. Next, press Enter  $\blacksquare$ .

If you exit from the Main Menu, you exit the OSD.

*5.* To change an adjustment value or setting, use Up  $\rightarrow$  or Down  $\lt$ to select the adjustment or setting. Next, press Enter  $\bullet$  to go into edit mode. This is indicated by the scroll bar becoming longer.

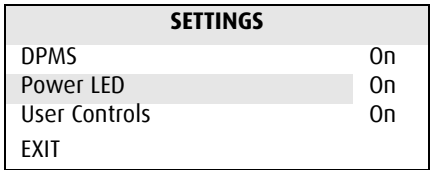

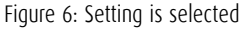

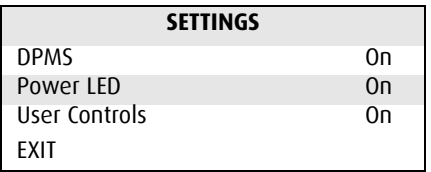

Figure 7: Edit mode is active

Use Up  $\rightarrow$  or Down  $\lt$  to change the value. Use Enter  $\blacksquare$  to confirm the change.

Changes are saved automatically after confirming.

*6.* Some items in the menus cannot be changed. They are readonly values, displayed in light gray.

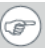

Tip:

While you are adjusting a value:

• Touching Up and Down at the same time resets to the last stored value.

- Touching Up and Enter at the same time selects the maximum value.
- Touching Down and Enter at the same time selects the minimum value.

While the OSD is not on the screen:

• Touching Up and Down at the same time switches the display in text editing mode. In this mode the luminance is reduced so that the display can be used for office applications other than diagnostic applications.

To switch text mode off again, touch Up and Down again.

# <span id="page-30-0"></span>**Stand-by switching**

**To switch from on state to stand-by:**

- 1. Touch the Stand-by  $\phi$  touch key.
- *2.* A warning message appears. Press the Stand-by touch key again to switch the display into stand-by or press any other key to keep the display in on state.

**To switch from stand-by to on state:**

*1.* Touch any of the soft touch keys.

The front illumination is switched on for about 10 seconds.

*2.* While the illumination is switched on, touch the Stand-by touch key to switch the display on.

# <span id="page-31-0"></span>**On-screen display (OSD)**

# <span id="page-31-1"></span>**Luminance and color menu**

#### **Luminance and color menu**

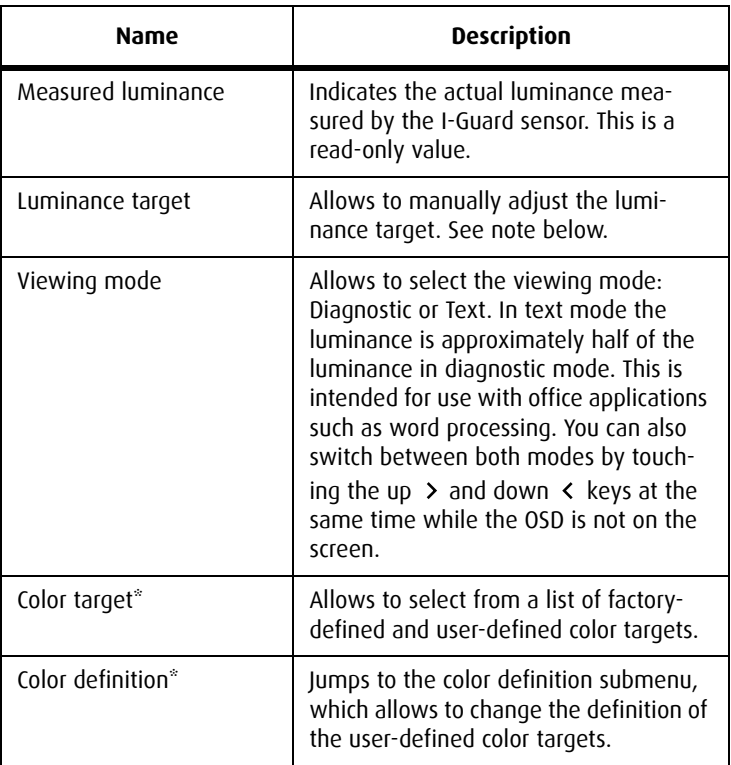

\* Available only on color displays

**Note:** When you change the luminance target, the display will adjust its backlight to reach the target. This can be seen in the Measured luminance line.

When the luminance target cannot be reached, e.g., due to aging of the backlight, the Measured luminance line changes to **Minimum value reached** or **Maximum value reached**.

**Color definition submenu\***

\* Available only on color displays

A color target is defined by its luminance target and color temperature. The color definition submenu allows to edit these values.

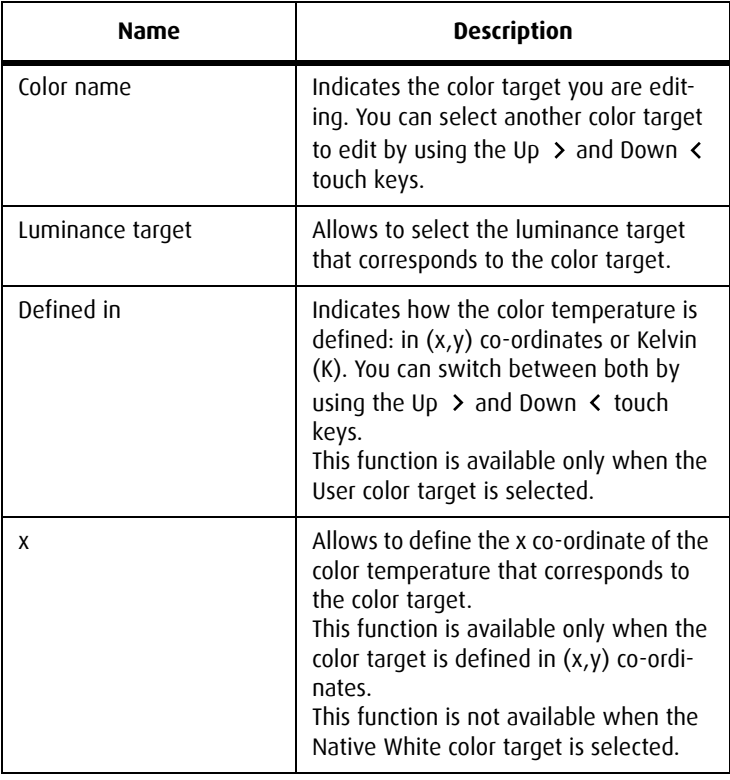

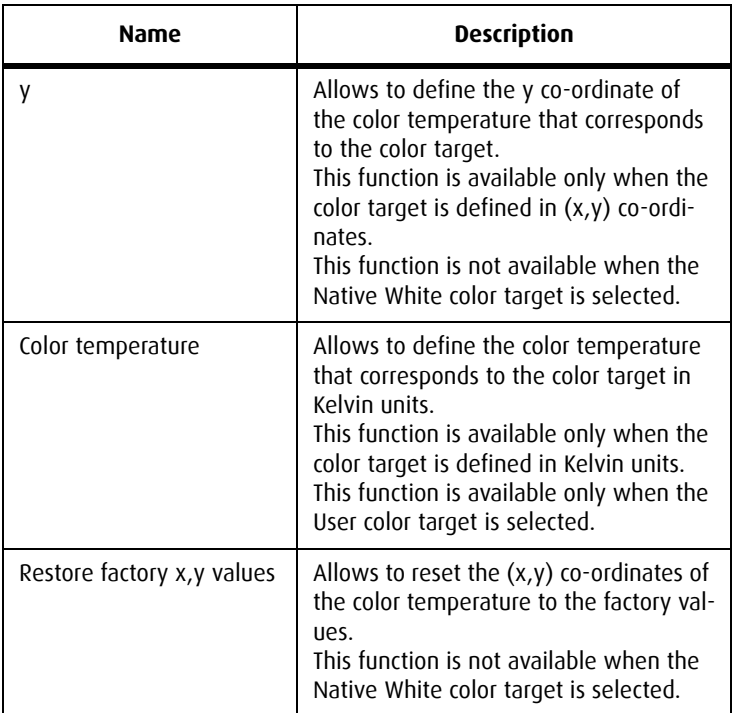

# <span id="page-33-0"></span>**Display Function menu**

**Display function menu**

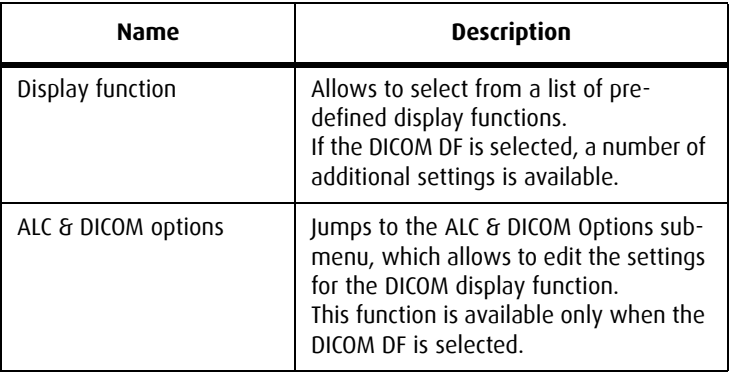

#### **ALC & DICOM Options submenu**

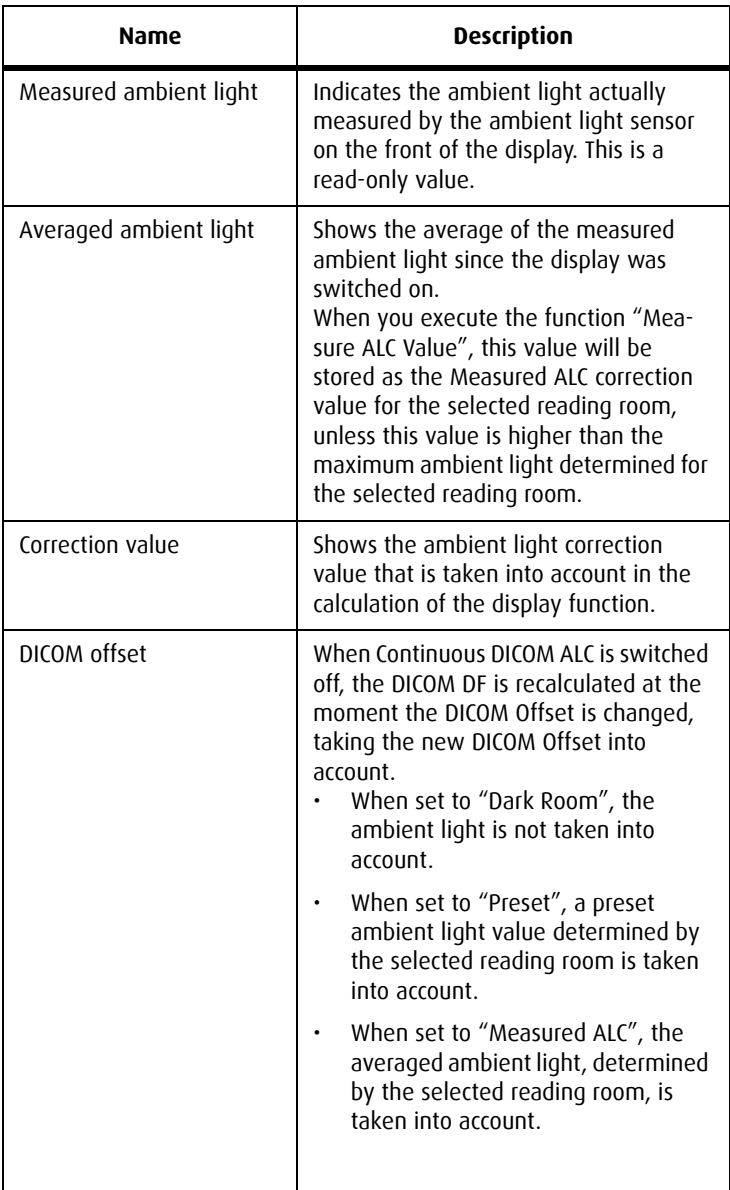

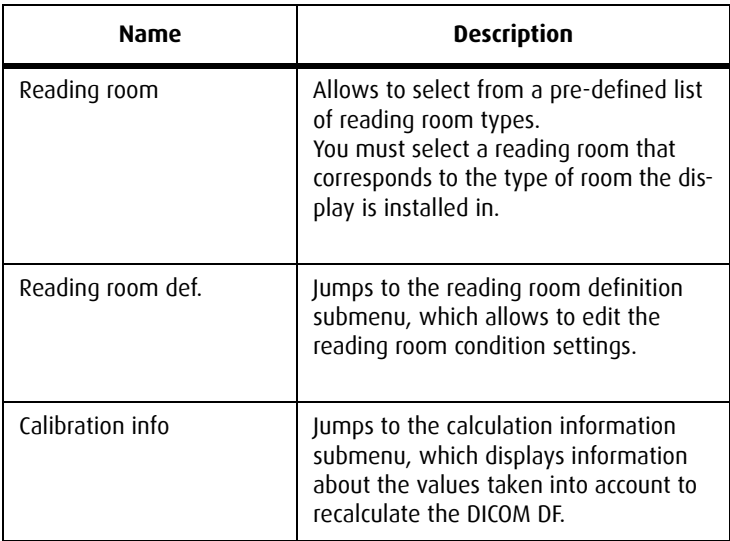

#### **Reading room definition submenu**

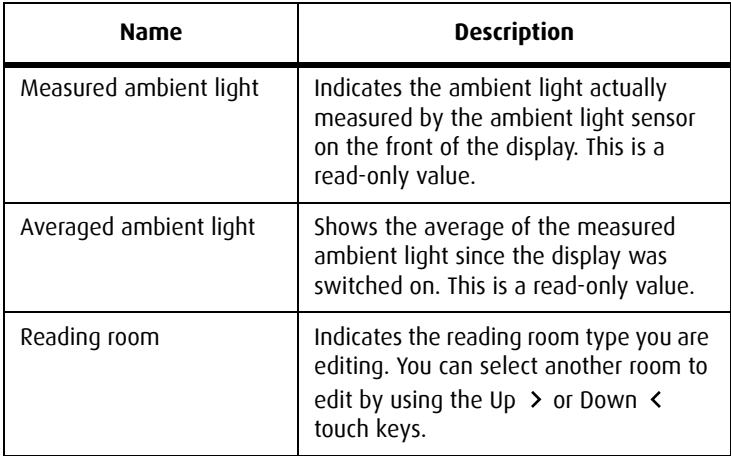

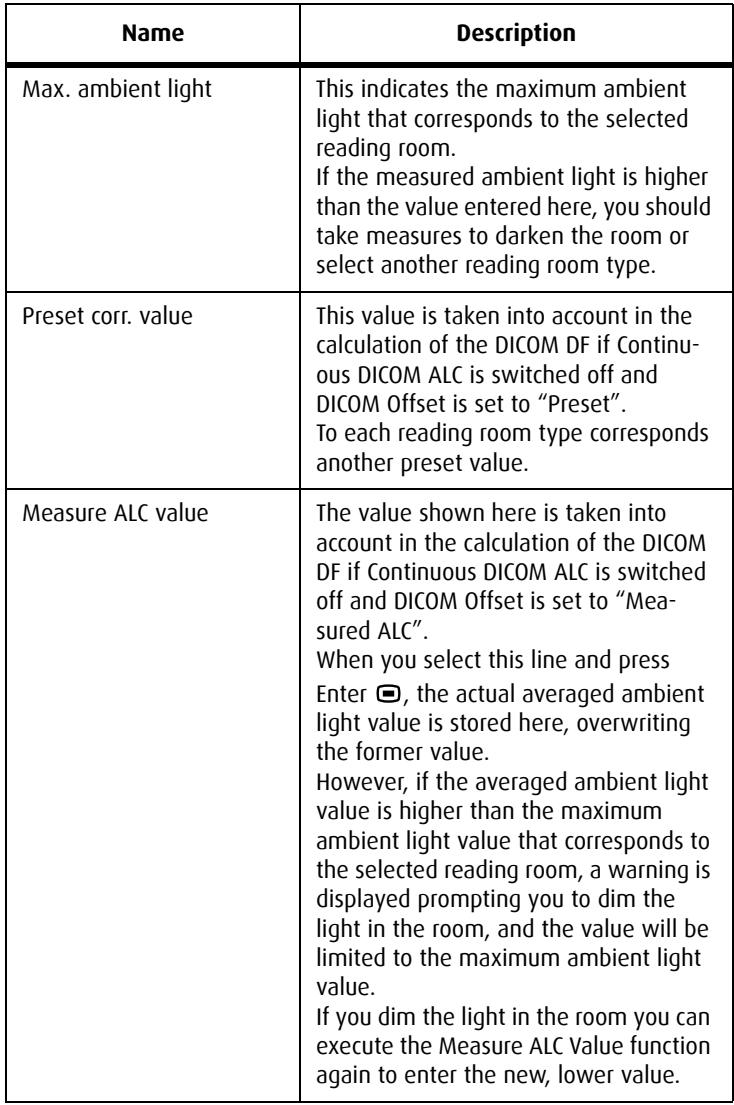

#### **Calibration Information submenu**

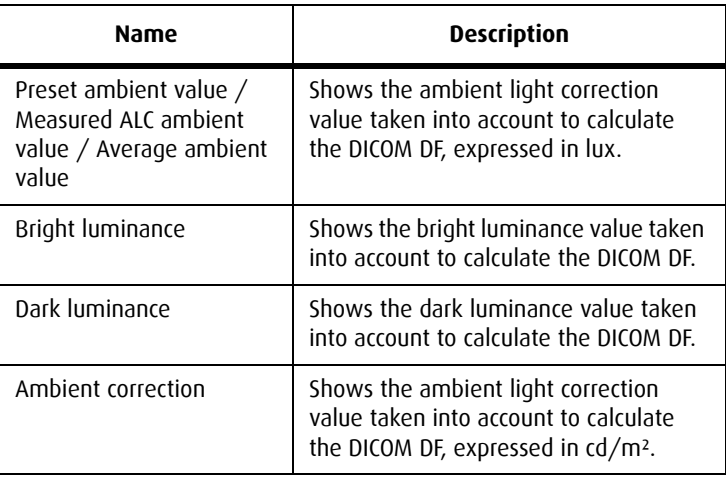

# <span id="page-37-0"></span>**Settings menu**

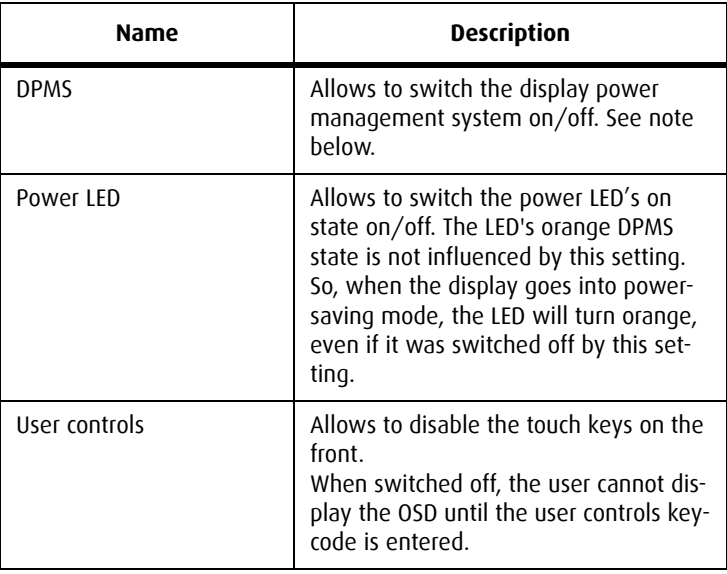

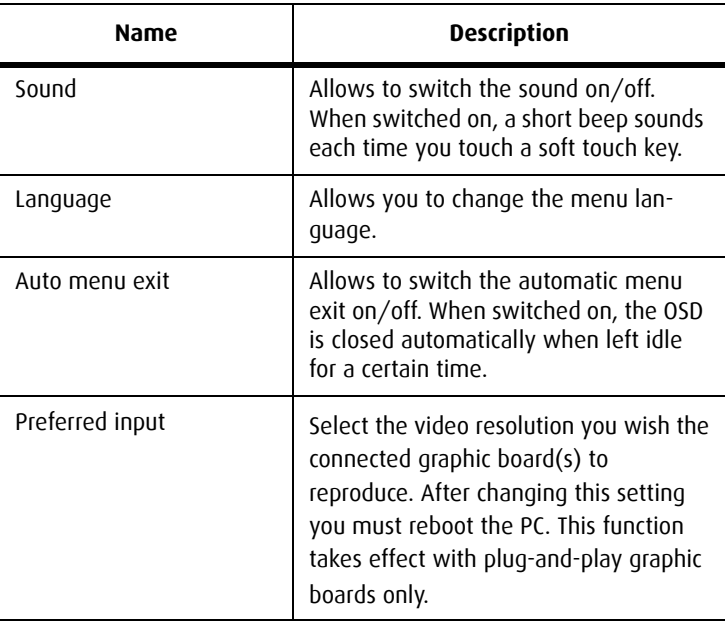

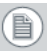

#### **Note:**

• The **DPMS** system will power down the display when the connected computer is left idle for a certain time.

Barco recommends to switch DPMS on to prevent image burn-in (image retention) on the LCD panel.

• To enter the **user controls** keycode, the OSD must not be visible. Touch any of the soft touch keys to switch on the front illumination. While the illumination is on, touch the following keys in successive order: Enter  $\bigcirc$ , Down  $\leftarrow$ , Up  $\rightarrow$ , Down  $\leftarrow$ , Enter  $\boldsymbol{\Theta}$ .

# <span id="page-39-0"></span>**Information menu**

#### **Information**

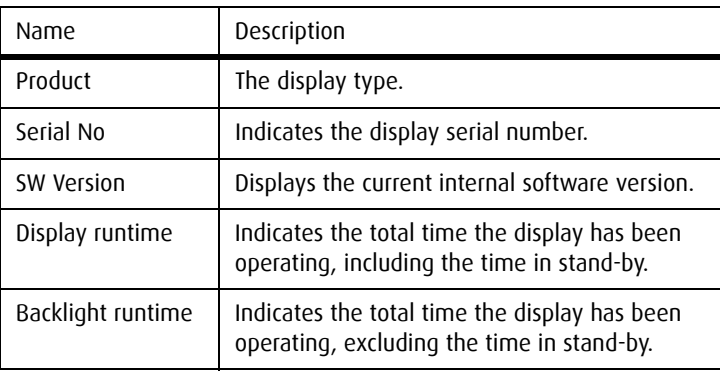

# <span id="page-40-0"></span>**Changing the viewing mode**

#### **About viewing modes**

The display contains two viewing modes. Diagnostic viewing mode provides the full calibrated luminance. This mode is intended for using the display in diagnostic applications.

In Text mode, the luminance is approximately half of the luminance in Diagnostic mode. This is intended for using the display with office applications such as word processing.

#### **Switching viewing modes by means of the keys**

While the OSD is not on the screen, touch the Up  $\rightarrow$  and Down  $\triangleleft$ touch keys at the same time. As a result the display switches to another viewing mode. The viewing mode is indicated by a message that appears for a few seconds after switching the viewing mode.

#### **Switching viewing modes by means of the OSD menus**

You can also switch viewing modes in the Luminance and color menu.

# <span id="page-41-0"></span>**Enabling/disabling User Controls**

**To disable the user controls:**

- *1.* Open the OSD main menu.
- *2.* Open the **Settings** menu.
- *3.* Select **User Controls**.
- *4.* Select **Off**.
- *5.* Return to the Settings menu.
- *6.* Exit the OSD

Now the user cannot display the OSD again until the user controls keycode is entered (see below).

**To enable the user controls again:**

- *1.* To enter the **user controls** keycode, the OSD must not be visible.
- *2.* Touch any of the soft touch keys to switch on the front illumination.
- *3.* While the illumination is on, touch the following keys in successive order:

Enter  $\bigcirc$ , Down  $\leftarrow$ , Up  $\rightarrow$ , Down  $\leftarrow$ , Enter  $\bigcirc$ .

As a result, the **User Controls** setting in the Settings menu is switched on again.

# <span id="page-42-0"></span>**Switching Power LED on/off**

#### **To switch the power LED on/off:**

*1.* Touch any of the soft touch keys.

The front illumination is switched on.

- 2. While the illumination is on, touch the Enter  $\bigcirc$  touch key to display the main menu.
- 3. Use the Up > or Down < touch keys to select the **Settings** menu. Use Enter  $\bullet$  to open the menu.
- *4.* Use Up > or Down < to select **Power LED**. Use Enter **□** to go into edit mode.
- *5.* Use Up  $\rightarrow$  or Down  $\lt$  to select On or Off.
- 6. Use Enter **□** to save the changes.

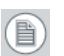

#### **Note:**

- When the display is switched in stand-by, the power LED will turn orange, even if the power LED setting is switched off.
- When the power LED setting is switched off, the LED will still turn on (green) when the display is on but receives no video signal.

# <span id="page-43-0"></span>**Switching DPMS on/off**

#### **1. Optimize the lifetime of your display**

Enabling the Display Power Management System (DPMS) of your display (in the display's Settings menu) will optimize its diagnostic lifetime by automatically switching off the backlight when the display is not used for a specified period of time. By default, DPMS is enabled on your display, but it also needs to be activated on your workstation. To do this, go to "Power Options Properties" in the "Control Panel".

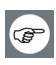

Barco recommends setting DPMS activation after 20 minutes of non-usage.

#### **2. Use a screen saver to avoid image retention**

Prolonged operation of an LCD with the same content on the same screen area may result in a form of image retention.

You can avoid or significantly reduce the occurrence of this phenomenon by using a screen saver. You can activate a screen saver in the "Display properties" window of your workstation.

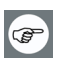

Barco recommends setting screen saver activation after 5 minutes of non-usage. A good screen saver displays moving content.

In case you are working with the same image or an application with static image elements for several hours continuously (so that the screen saver is not activated), change the image content regularly to avoid image retention of the static elements.

#### **3. Understand pixel technology**

LCD displays use technology based on pixels. As a normal tolerance in the manufacturing of the LCD, a limited number of these pixels may remain either dark or permanently lit, without affecting the

diagnostic performance of the product. To ensure optimal product quality, Barco applies strict selection criteria for its LCD panels.

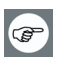

To learn more about LCD technology and missing pixels, consult the dedicated white paper available at www.barcomedical.com.

#### **4. Enhance user comfort**

Every Barco multi-head display system is color matched with the highest specification in the market.

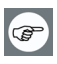

Barco recommends keeping color-matched displays together. Furthermore, it is important to use all displays of a multi-head configuration at the same rate to preserve color matching throughout the economic lifetime of the system.

#### **5. Maximize Quality Assurance**

The 'MediCal QAWeb' system offers online service for high-grade Quality Assurance, providing maximum diagnostic confidence and uptime.

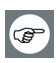

Learn more and sign up for the free MediCal QAWeb Essential level at www.barcomedical.com/qa

#### **To switch DPMS on/off:**

*1.* Touch any of the soft touch keys.

The front illumination is switched on.

- 2. While the illumination is on, touch the Enter  $\bigcirc$  touch key to display the main menu.
- 3. Use the Up  $\rightarrow$  or Down  $\lt$  touch keys to select the **Settings** menu. Use Enter  $\bigcirc$  to open the menu.
- *4.* Use Up > or Down < to select **DPMS**. Use Enter **□** to go into edit mode.
- *5.* Use Up  $\rightarrow$  or Down  $\lt$  to select On or Off.
- 6. Use Enter **□** to save the changes.

# <span id="page-45-0"></span>**Changing Display Functions**

# <span id="page-45-1"></span>**Concepts**

- The Display Function menu lets you select a display function (DF).
- When you select the DICOM DF you can define the DICOM DF to be recalculated taking the ambient light into account.
- The recalculation can be based on an illuminance of 0 lux ("Dark Room") or a preset value ("Preset").
- In the case of "Preset" you must select a reading room that corresponds to the type of room the display is installed in. E.g. if the display is installed in a room where CT scans are observed, the "CT/MR/NM" reading room is the preferred selection.
- The reading room is defined by:

**Maximum Ambient Light** defines the maximum light allowed in this type of room. This value can be adjusted within certain limits determined by the selected reading room.

**Preset Correction Value** is the predefined correction value for this reading room. This value can be adjusted within certain limits determined by the selected reading room.

• The reading room parameters are pre-defined in the display according to the AAPM (American Association of Physicists in Medicine). However they can be changed within certain limits.

# <span id="page-45-2"></span>**Display function selection**

<span id="page-45-3"></span>**To select a display function (DF):**

*1.* Touch any of the soft touch keys.

The front illumination is switched on.

- 2. While the illumination is on, touch the Enter  $\bigcirc$  touch key to display the main menu.
- 3. Use the Up > or Down < touch keys to select the **Display Function** menu. Use Enter  $\bigcirc$  to open the menu.
- *4.* Use Up > or Down < to select **Display Function**. Use Enter **□** to go into edit mode.
- *5.* Use Up > or Down < to select the desired DF.
- 6. Use Enter **□** to save the changes.

You can select the following DFs:

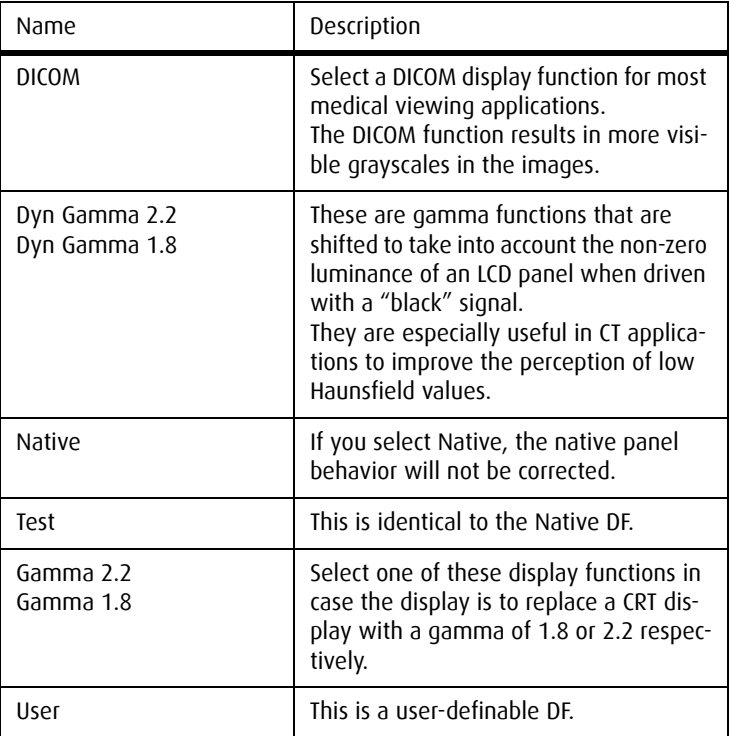

# <span id="page-47-0"></span>**ALC & DICOM Options**

### <span id="page-47-1"></span>**DICOM offset**

#### **Introduction**

DICOM DF will be recalculated *only* when another DICOM Offset is selected. The DICOM DF will be recalculated based on the new offset setting.

**To select a DICOM offset:**

- *1.* Select the DICOM display function. See **[To select a display](#page-45-3)  [function \(DF\):](#page-45-3)**, on page 46.
- *2.* In the ALC & DICOM Options menu, use Up > or Down < to select **DICOM Offset**. Use Enter  $\bigcirc$  to go into edit mode.
- 3. Use Up > or Down < to select an offset.
- *4.* Use Enter **□** to save the changes.

**You can select the following offsets:**

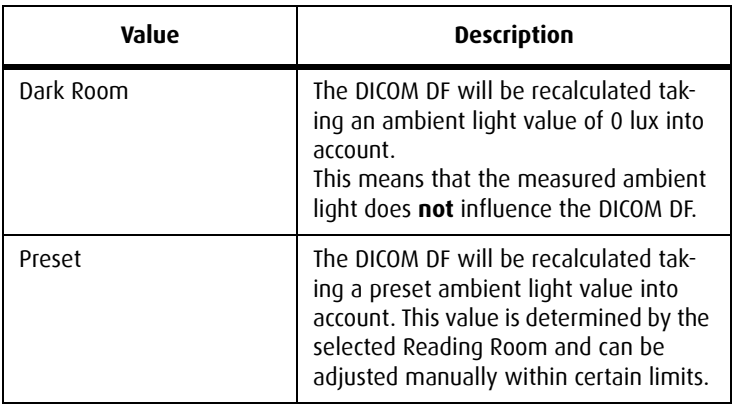

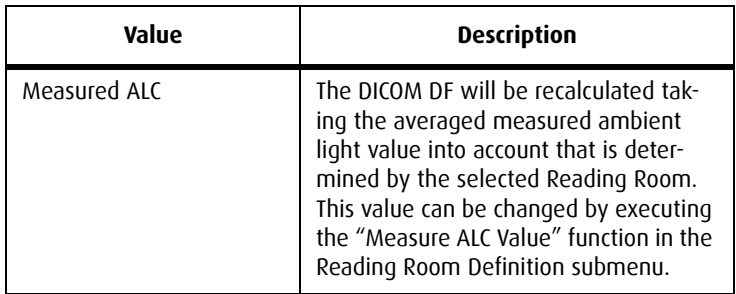

### <span id="page-48-0"></span>**Reading room selection**

This function is available only when the DICOM display function is selected and Continuous DICOM ALC is off.

**To select a reading room setting:**

- *1.* Select the DICOM display function. See **[To select a display](#page-45-3)  [function \(DF\):](#page-45-3)**, on page 46.
- *2.* In the ALC & DICOM Options menu, use Up > or Down < to select **Reading Room**. Use Enter  $\bigcirc$  to go into edit mode.
- 3. Use Up > or Down < to select the reading room that corresponds to the room type the display is installed in.
- *4.* Use Enter **□** to confirm the selection.

You can select the following reading room types::

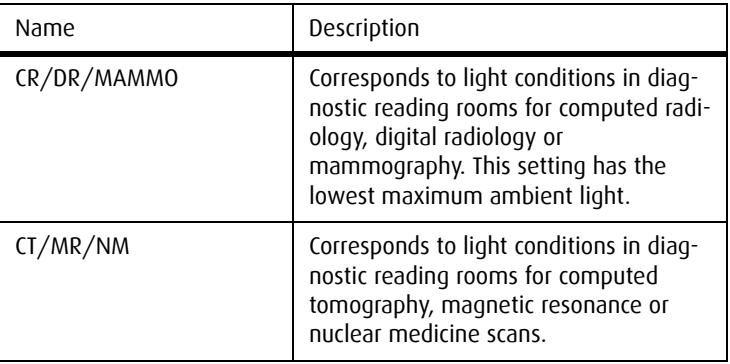

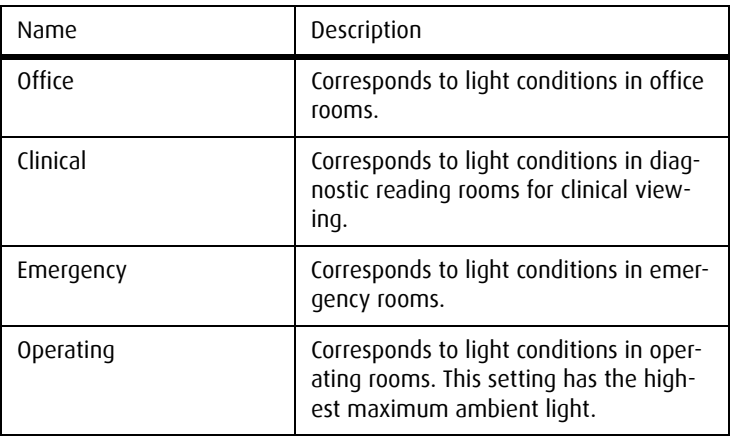

### <span id="page-49-0"></span>**Reading room definition**

This function is available only when the DICOM display function is selected and Continuous DICOM ALC is off.

**To modify a reading room definition:**

- *1.* Select the DICOM display function. See **[To select a display](#page-45-3)  [function \(DF\):](#page-45-3)**, on page 46
- 2. In the ALC & DICOM Options menu, use Up > or Down < to select **Reading Room Def**. Use Enter  $\bigcirc$  to open the submenu.
- *3.* Select the reading room definition you wish to modify. Thereto, use Up  $\rightarrow$  or Down  $\lt$  to select **Reading Room**. Use Enter  $\blacksquare$  to go into edit mode. Use Up  $\rightarrow$  or Down  $\lt$  to select the reading room. Use Enter  $\bigcirc$  to confirm the selection.
- *4.* To modify the maximum ambient light for this reading room, use Up > or Down < to select Max. Ambient Light. Use Enter  $\bullet$  to go into edit mode. Use Up  $\rightarrow$  or Down  $\lt$  to change the value. Use Enter  $\bigcirc$  to save the changes.

You can change this value within certain limits determined by the selected reading room.

*5.* To modify the Preset correction value for this reading room, use Up > or Down < to select **Preset Corr. Value**. Use Enter  $\bullet$  to go into edit mode. Use Up  $\rightarrow$  or Down  $\lt$  to change the value. Use Enter  $\bigcirc$  to save the changes.

You can change this value within certain limits determined by the selected reading room.

*6.* To modify the Measured ALC Value for this reading room, use Up > or Down < to select **Measure ALC Value**. Use Enter **□** to execute the function.

If the "Averaged Ambient Light" at that moment is lower than the defined "Maximum Ambient Light", the averaged ambient light value is copied as Measured ALC value. Use Enter  $\bigcirc$  to store the value.

If the "Averaged Ambient Light" at that moment is higher than the defined "Maximum Ambient Light", the display will prompt a warning for the user to take measures to adapt the ambient light in the room to the selected reading room. Proceed as follows:

- Use Enter  $\bigcirc$ . As a result the Measured ALC value will be limited to the maximum ambient light value. Use Enter **■** again to store the value.
- However, if you wish to adapt the ambient light conditions to the definition of the selected reading room, dim the light in the room so that the measured ambient light becomes lower that the maximum ambient light.
- $\cdot$  Then use Enter  $\bigcirc$  again to execute the Measure ALC Value function once more. As a result the actually measured ambient light value will be copied as Measured ALC Value. Finally use Enter  $\bigcirc$  again to store the value.

# <span id="page-51-0"></span>**Adjusting Luminance and Color**

# <span id="page-51-1"></span>**Concepts**

- On a grayscale display you can adjust the luminance target. On a color display you can adjust the color target.
- The color target combines the luminance target and color temperature.
- The color temperature can be defined in Kelvin units or (x,y) co-ordinates.
- After changing the target, the display's backlight and color amplifiers (color displays only) will be adjusted until the target is reached.
- The I-Guard sensor constantly measures the luminance and color temperature (color displays only). These measurements are used to adjust and stabilize the luminance and color temperature (color displays only).

# <span id="page-51-2"></span>**Luminance target (grayscale displays)**

**To change the luminance target:**

*1.* Touch any of the soft touch keys.

The front illumination is switched on.

- 2. While the illumination is on, touch the Enter  $\bigcirc$  touch key to display the main menu.
- 3. Use the Up > or Down < touch keys to select the **Luminance** menu. Use Enter  $\bullet$  to open the menu.
- 4. Use Up > or Down < to select **Luminance Target**. Use Enter to go into edit mode.
- *5.* Use Up  $>$  or Down  $\lt$  to adjust the luminance target.

6. Use Enter **□** to save the changes.

# <span id="page-52-0"></span>**Color target (color displays)**

### <span id="page-52-1"></span>**Selecting a color target**

**To select a color target:**

*1.* Touch any of the soft touch keys.

The front illumination is switched on.

- 2. While the illumination is on, touch the Enter  $\bigcirc$  touch key to display the main menu.
- 3. Use the Up  $\rightarrow$  or Down  $\lt$  touch keys to select the **Luminance** and Color menu. Use Enter  $\bigcirc$  to open the menu.
- 4. Use Up > or Down < to select **Color Target**. Use Enter  $\blacksquare$  to go into edit mode.
- *5.* Use Up > or Down < to select the desired color target.
- *6.* Use Enter **□** to save the changes.

You can select the following color targets:

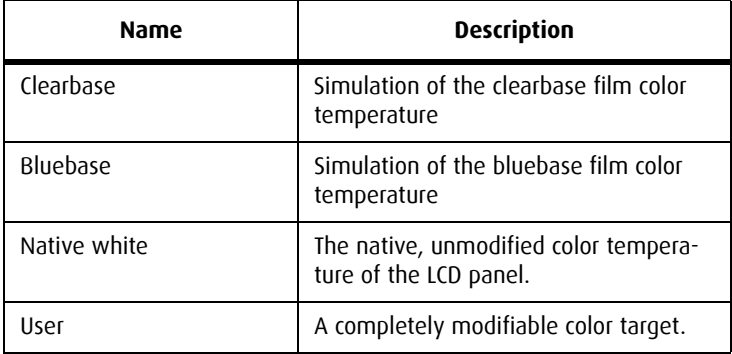

(目)

### <span id="page-53-0"></span>**Color target definition**

**Note:** For the Native White color target, only the luminance target can be modified. For Clearbase and Bluebase the luminance target and color temperature in (x,y) co-ordinates can be modified. The User color target can be modified completely.

#### **To modify the color target definition:**

*1.* Touch any of the soft touch keys.

The front illumination is switched on.

- 2. While the illumination is on, touch the Enter  $\bigcirc$  touch key to display the main menu.
- 3. Use the Up  $\rightarrow$  or Down  $\lt$  touch keys to select the **Luminance** and Color menu. Use Enter  $\bigcirc$  to open the menu.
- *4.* Use Up > or Down < to select **Color Definition**. Use Enter **□** to open the submenu.
- 5. Select the color target you wish to modify. Thereto, use Up  $\rightarrow$  or Down < to select **Color Name**. Use Enter  $\bigcirc$  to go into edit mode. Use Up  $\rightarrow$  or Down  $\prec$  to select the color target. Use Enter to confirm the selection.
- 6. To modify the luminance target, use Up > or Down < to select **Luminance Target**. Use Enter **□** to go into edit mode. Use Up > or Down  $\triangle$  to change the value. Use Enter  $\textcircled{\small{\texttt{}}}$  to save the changes.
- *7.* To modify the units in which the color temperature is defined (only for User color target), use Up  $\rightarrow$  or Down  $\lt$  to select **Defined in**. Use Enter **□** to go into edit mode. Use Up > or Down  $\leq$  to change the units: Kelvin units or  $(x,y)$  co-ordinates. Use Enter  $\bigcirc$  to save the changes.
- *8.* To modify the color temperature in Kelvin units, first make sure the color target is defined in Kelvin units (see step 5). Use Up > or Down < to select **Color Temperature**. Use Enter  $\blacksquare$  to go into

edit mode. Use Up  $\rightarrow$  or Down  $\lt$  to change the value. Use Enter **■** to save the changes.

*9.* To modify the color temperature in (x,y) co-ordinates, first make sure the color target is defined in  $(x,y)$  co-ordinates (see step 5). Use Up > or Down < to select x or y. Use Enter  $\bigcirc$  to go into edit mode. Use Up  $\rightarrow$  or Down  $\lt$  to change the value. Use Enter  $\blacksquare$ to save the changes.

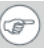

#### **Tips**

- If you only need to change the luminance target, it is not necessary to open the Color Definition submenu. You can change the luminance target in the Luminance and Color menu. The new value will automatically be saved in the color definition as well.
- You can restore the (x,y) values to factory defaults by selecting **Restore Factory x,y values**.

(This page intentionally left blank.)

# <span id="page-56-0"></span>**Barco web sites**

**Visit Barco at:** <http://www.barco.com> **Visit Medical Imaging at:** <http://www.barco.com/medical>

#### **B4100533**-**02**

September 2009

# $C_{0120}$

#### **Barco nv Medical Imaging** President Kennedypark 35

B-8500 Kortrijk, Belgium

**www.barco.com**